## **Mapping Network Drives for Faculty/Staff-Mac**

## **For faculty/staff access to their H: drive (home directory) through wireless laptop (On campus only)**

1. On the menu bar click on **Go**, **Connect to Server**.

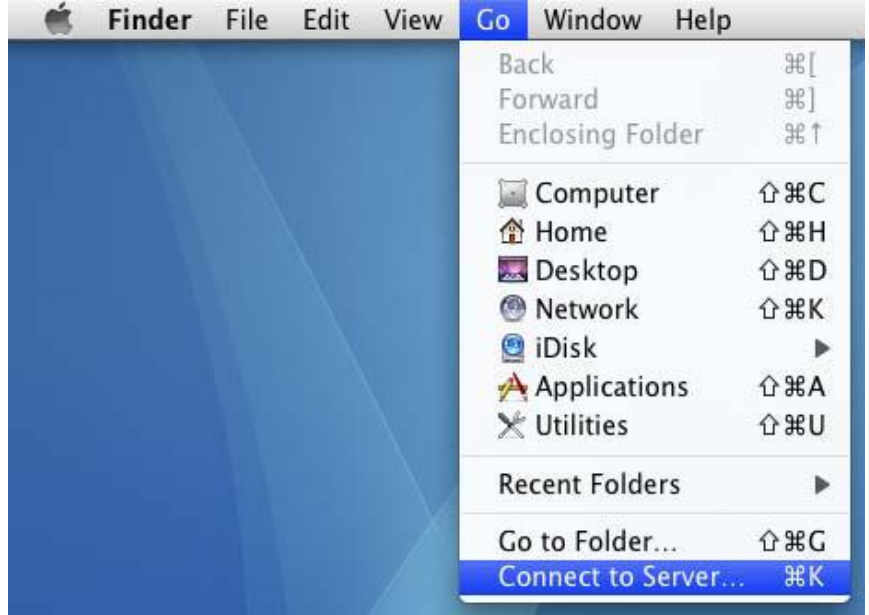

2. To connect to your home directory (on a PC this is referred to as your H: drive), in the "Server Address" box type the appropriate server address (see note below).

## **smb://homesrv2.emp.alverno.edu/users**

3. Click the **Connect** button.

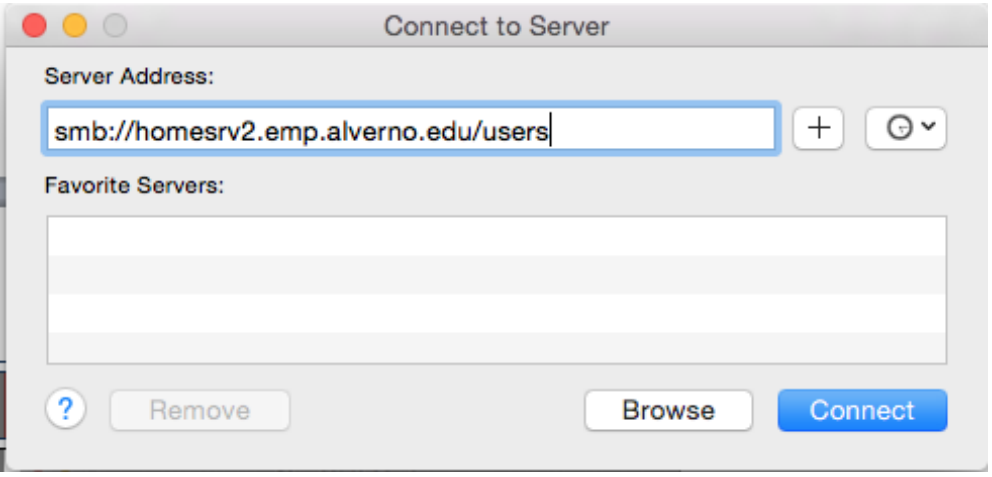

4. A login window will appear. Type your Alverno network username and password. Click the **Connect** button.

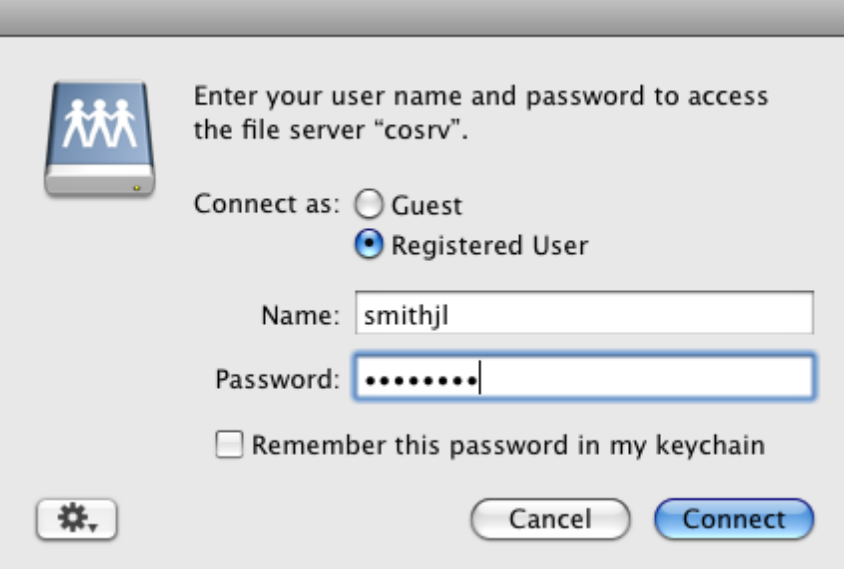

5. A window will appear showing you the contents of your home directory. On your desktop you should see an icon that says "users". This indicates you are connected to your home directory.

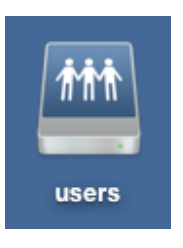

6. To make an alias to this icon, select the icon and then click on **File**, **Make Alias**. nie.

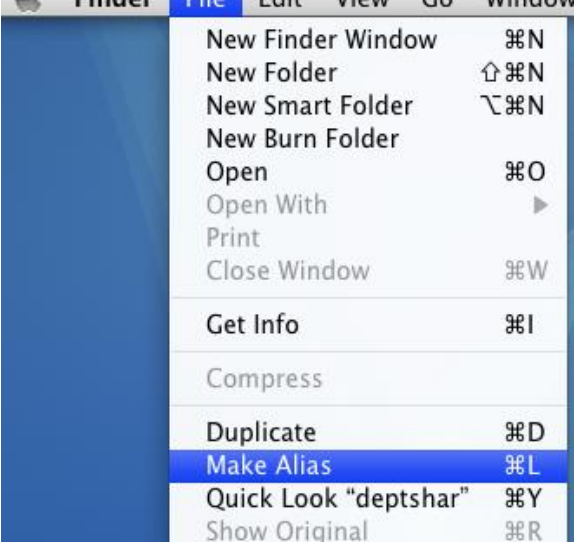

7. You should now see two home directory icons on your desktop. The alias' icon displays with a small black arrow in the lower left hand corner. The "homes alias" icon will be available the next time you turn on your Mac. To connect to your home directory just double-click on the "homes alias" icon and the login window in Step #3 will appear.

## **Mapping to your Department folder and the Shared folder (U: Drive)**

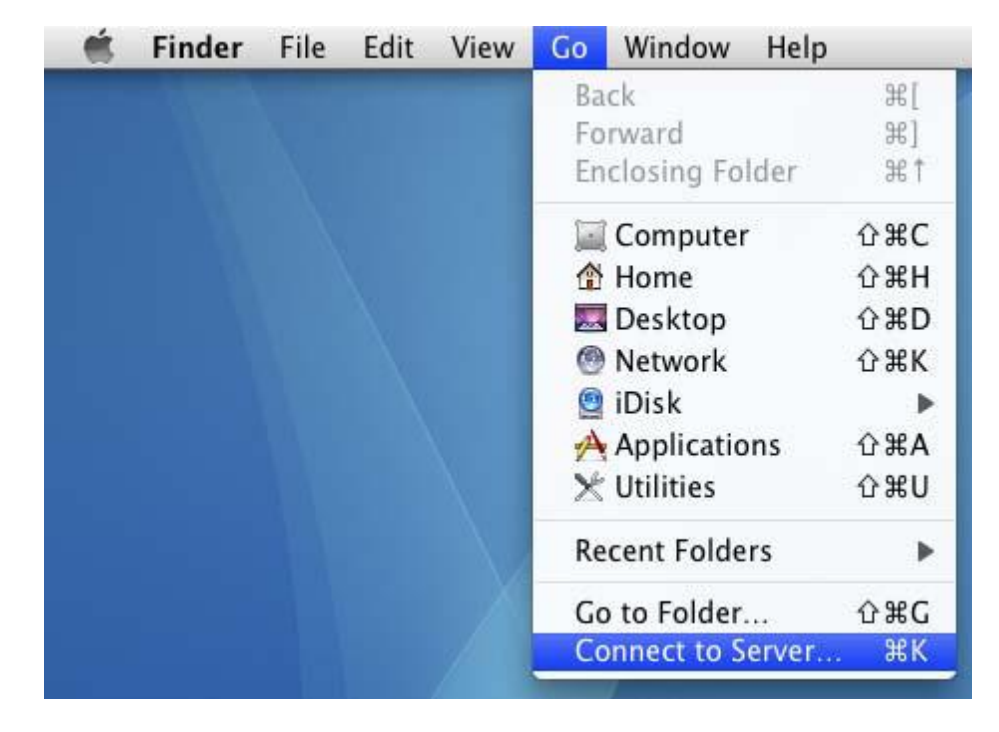

1. On the menu bar click on **Go**, **Connect to Server**.

2. To connect to your department folder and the shared folder (on a PC this is referred to as the U: drive), in the "Server Address" box type: **smb://deptshar/deptshar** Click the **Connect** button.

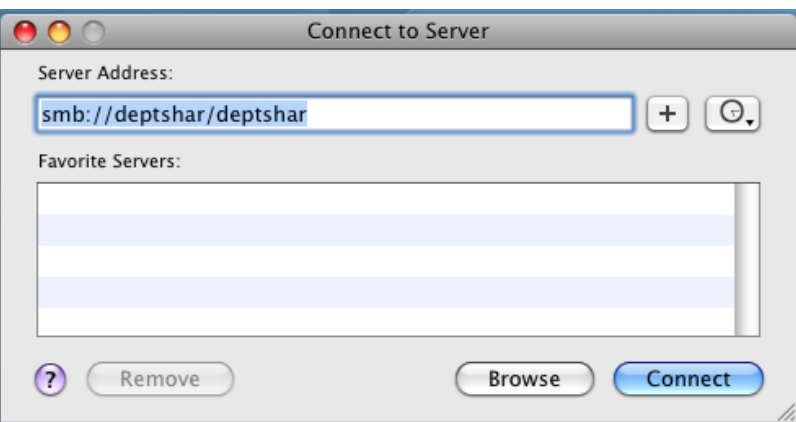

3. A login window will appear. Type your Alverno network username and password. Click the **Connect** button.

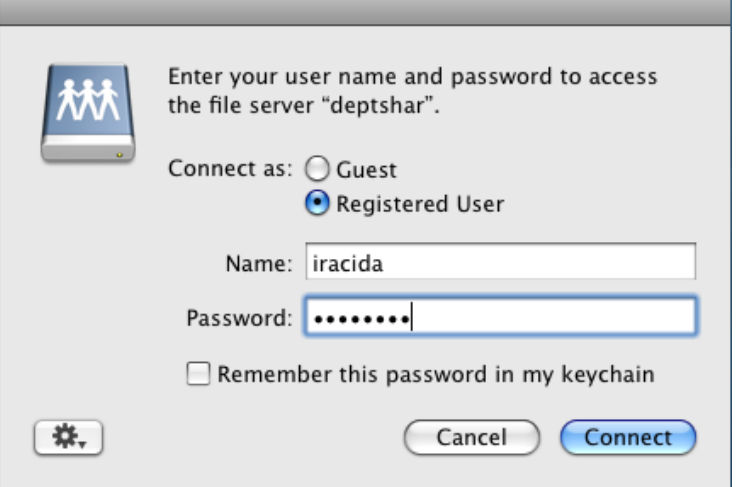

4. A window will appear showing you the contents of the U: drive. On your desktop you should see an icon that says "deptshar". This indicates you are connected to the department/shared directory.

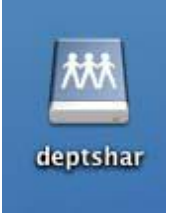

5. To make an alias to this icon, select the icon and then click on **File**, **Make Alias**. Finder File Edit View Go Window

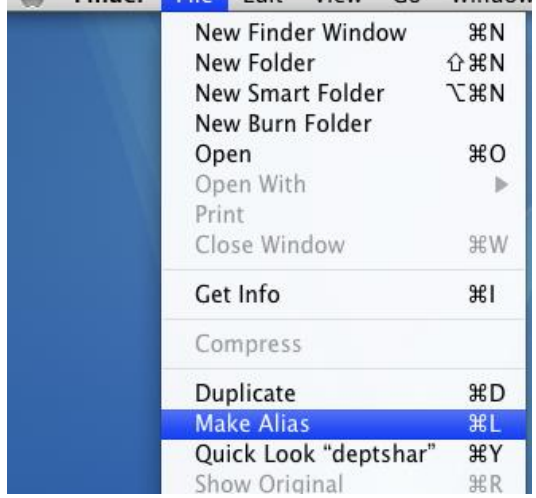

6. You should now see two deptshar icons on your desktop. The alias' icon displays with a small black arrow in the lower left hand corner. The "deptshar alias" icon will be available the next time you turn on your Mac. To connect to the department/shared directory just double-click on the "deptshar alias" icon and the login window in Step #3 will appear.

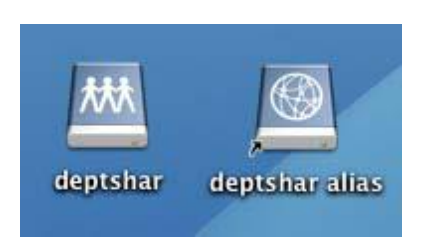